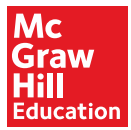

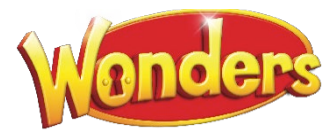

# Student Dashboard

# Overview

This is a guide to the Student Center Dashboard. It will help you explain to your students how to navigate their site and use the program features. You can access the Student Center by selecting the Student Edition on your My ConnectED Programs page.

This is your version of the Student Edition. You will not see any particular student's information.

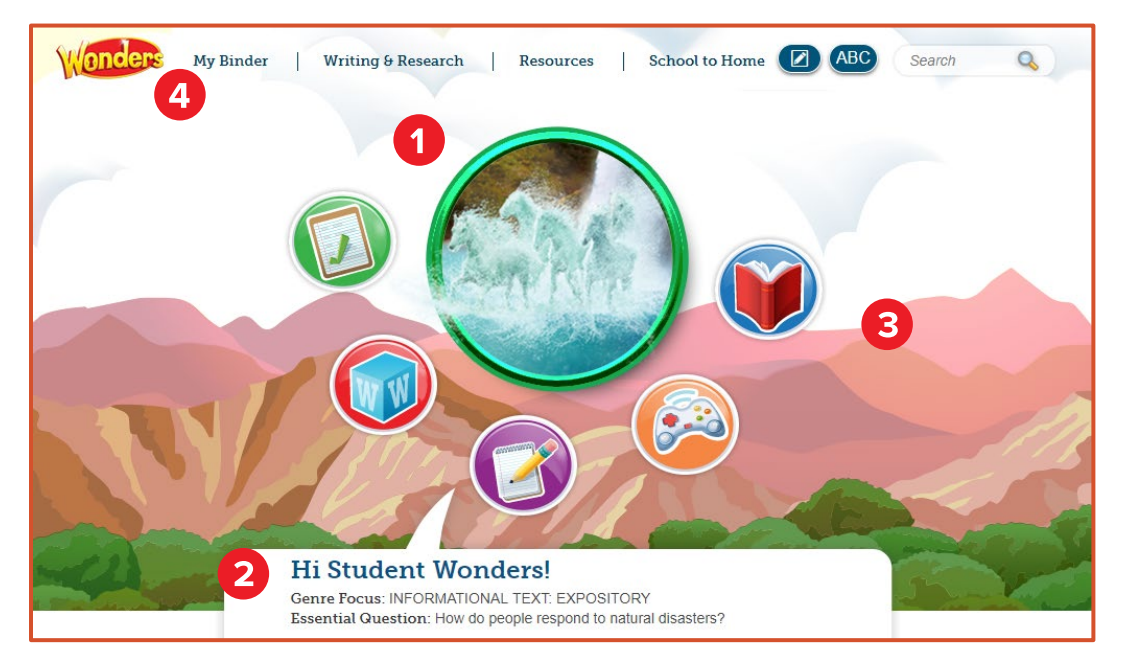

- 1. When you log in to *Wonders*, you see the Student Dashboard or home page.
- 2. The **Weekly Concept** and **Essential Question** for the current week also appears at the bottom of the screen.
- 3. Surrounding the character are Navigation Icons that let you quickly access resources needed for that week.
- 4. The Navigation Banner at the top of the screen allows you to access the pages in the program.
- 5. In the upper-right corner of the screen, select **Global Dashboard** to return to your Classes.
- 6. Click **Logout** to exit the program.

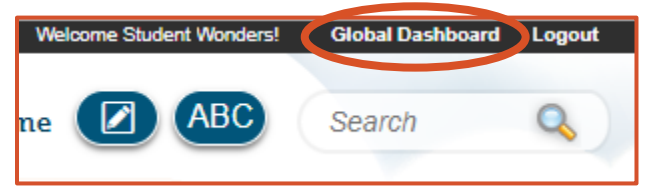

# Navigation Icons

Surrounding the character are Navigation Icons where you quickly access resources needed for that week.

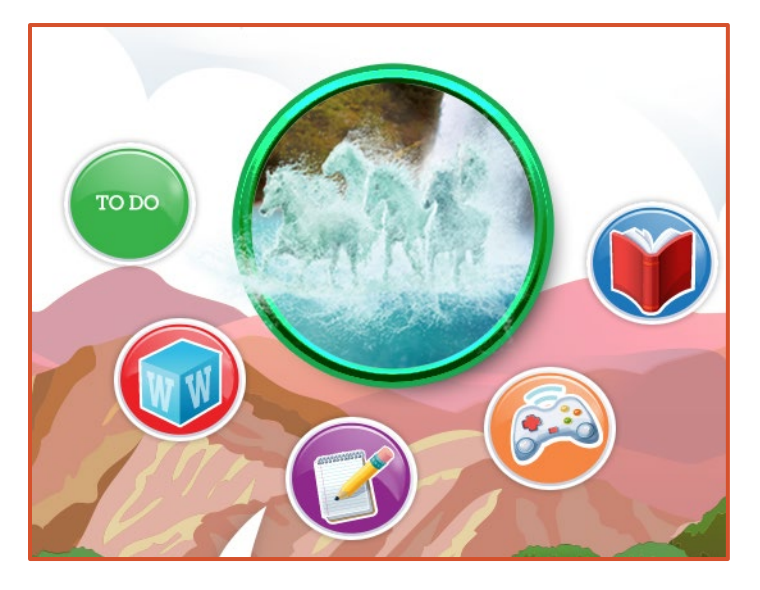

- The name of the icon appears when you hover over it.
- These icons are also available on all pages in the program, at the bottom of the screen.

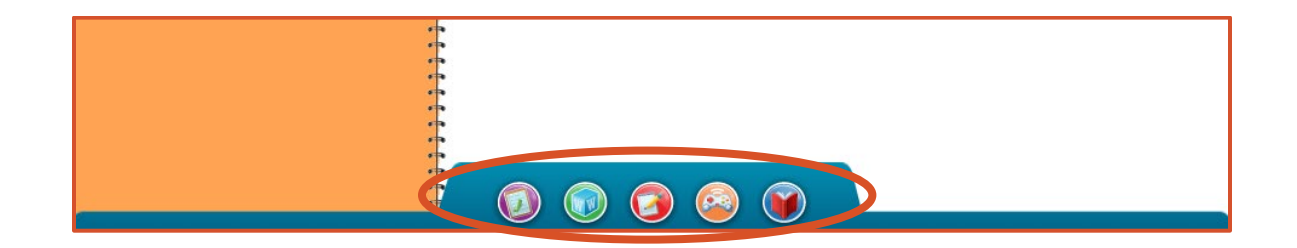

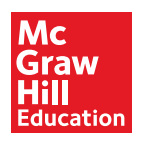

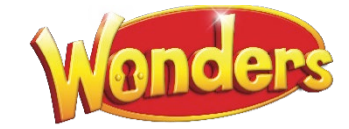

# **To Do**

The **To Do** section provides you with a list of the work that they need to practice and complete. In addition, this is the area where you can access past and present assessments.

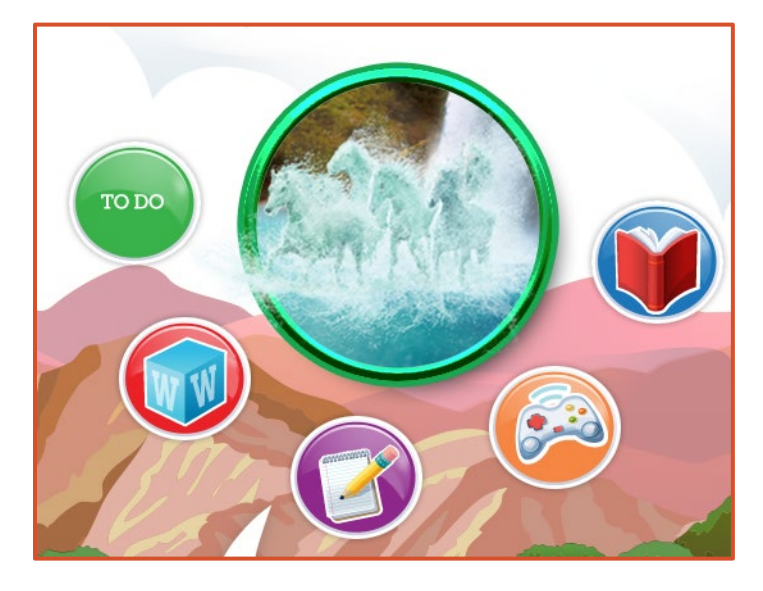

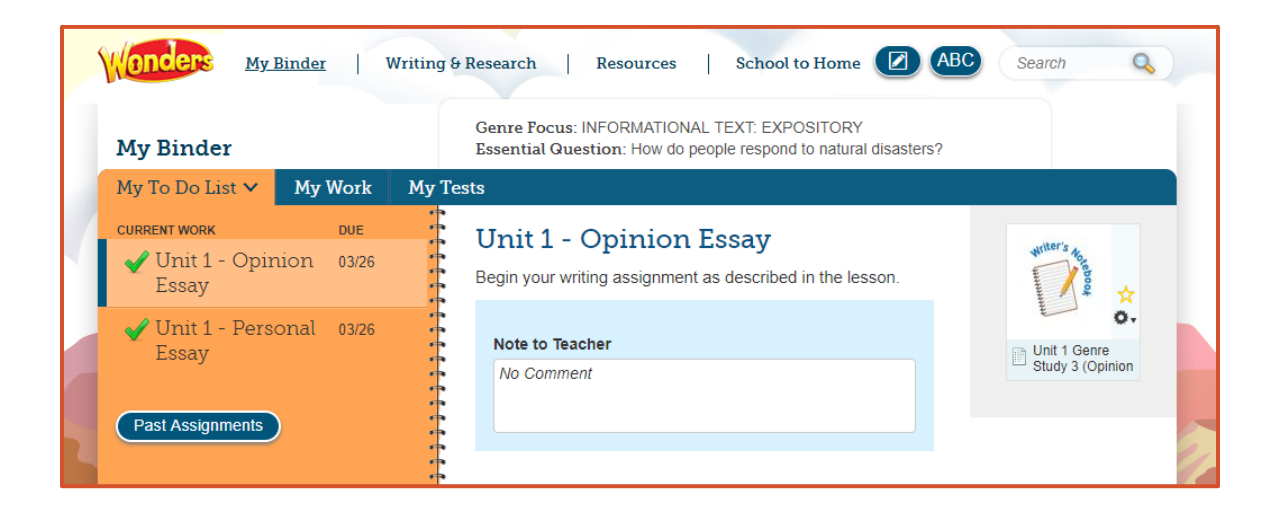

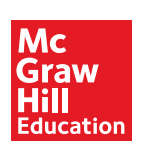

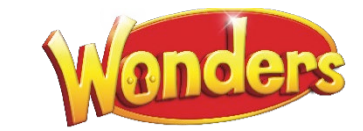

#### **Words to Know**

**Words to Know** gives your students access to key academic and domain vocabulary that are infused into all of the text that you will read during the week.

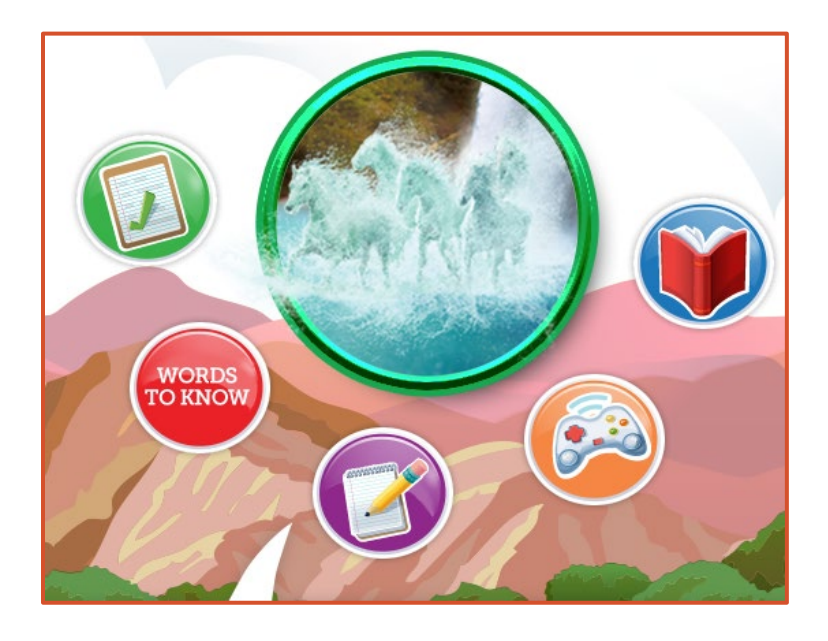

1. Click any of the **Words to Know** and get a definition and an example of how the word is used.

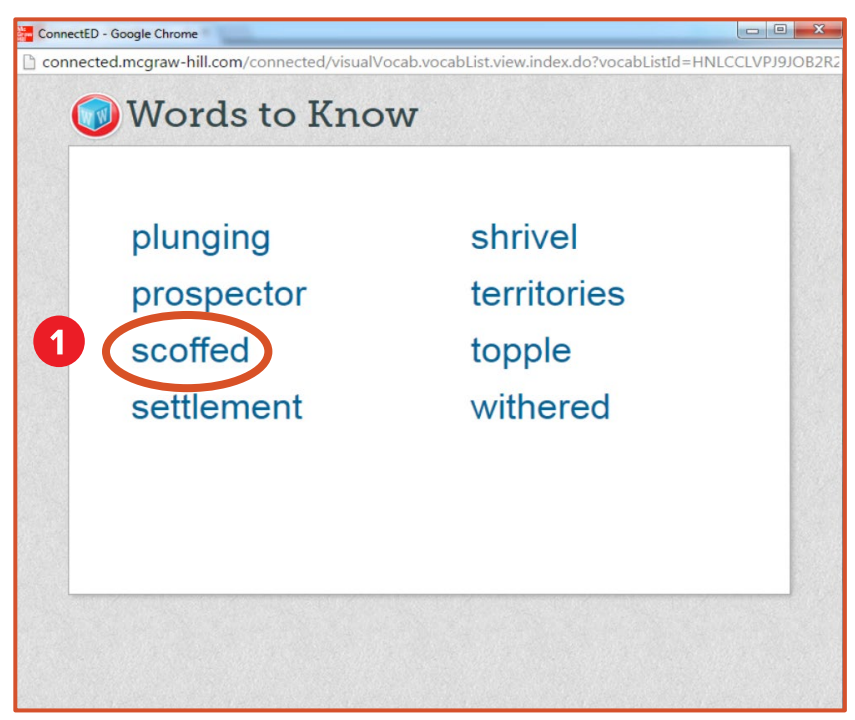

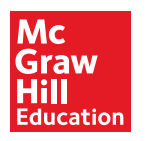

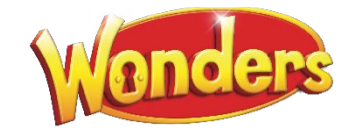

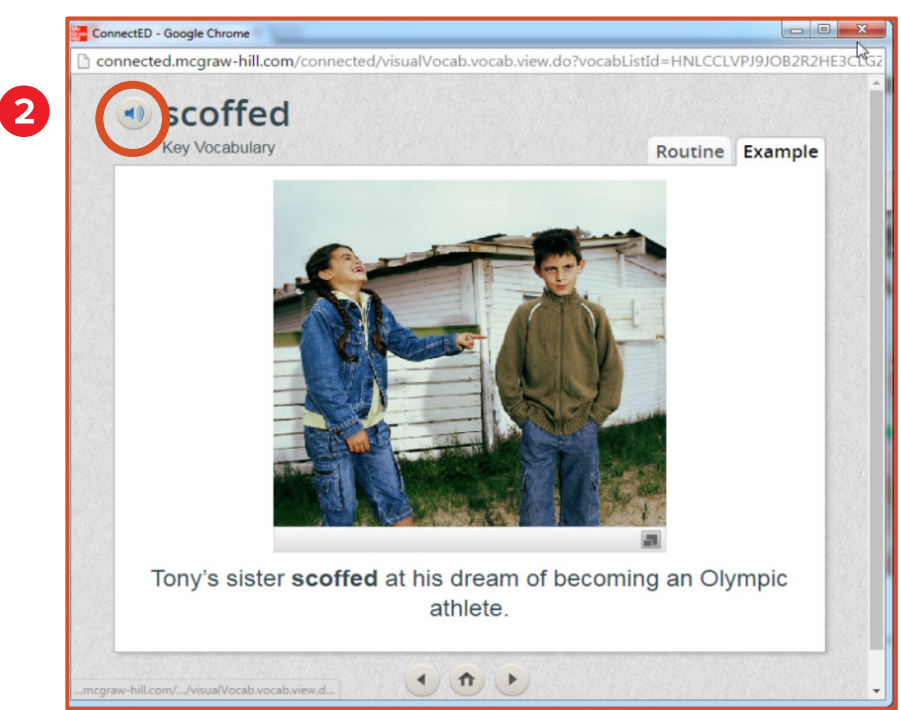

2. Click the audio button to have each word's pronunciation and definition read aloud.

#### **Write**

In grades K-12, the **Write** section is where you access **Writer's Notebook** resources.

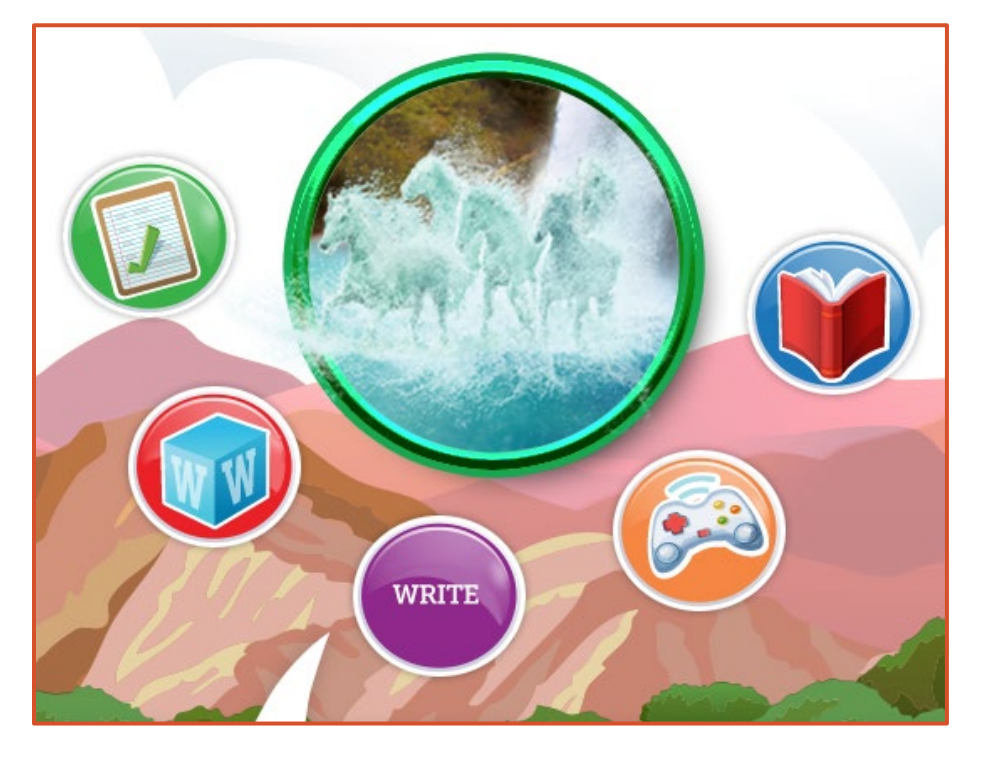

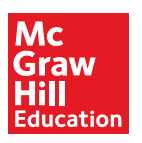

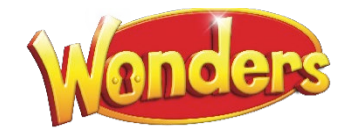

These resources are online mini-lessons that are focused on a variety of facets of the writing process.

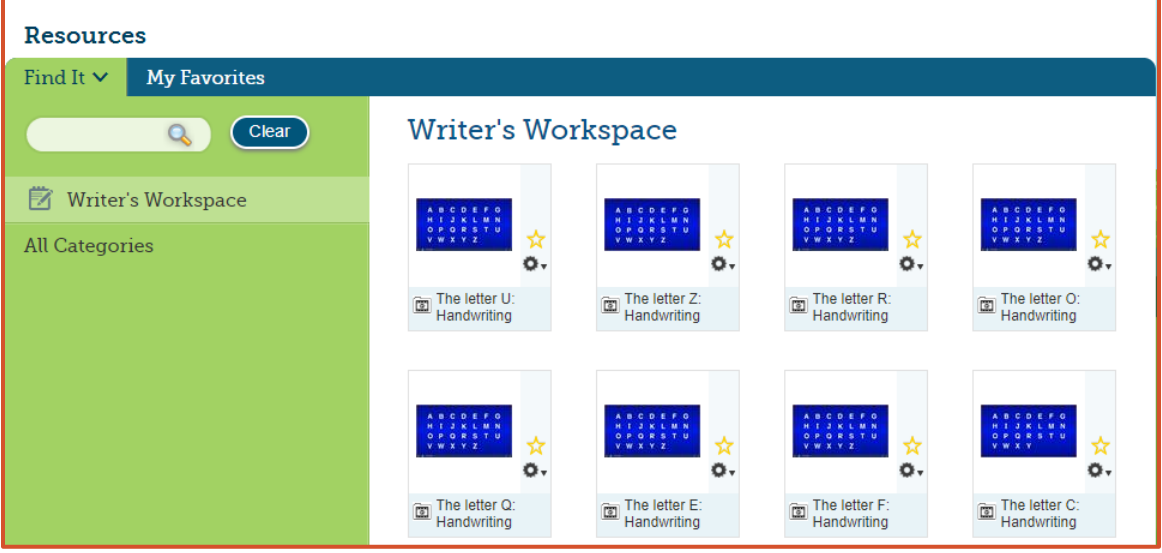

In grades 2-6, the Write section takes you to the Writer's Notebook, a resource where you can access online mini-lessons that are focused on the writing process.

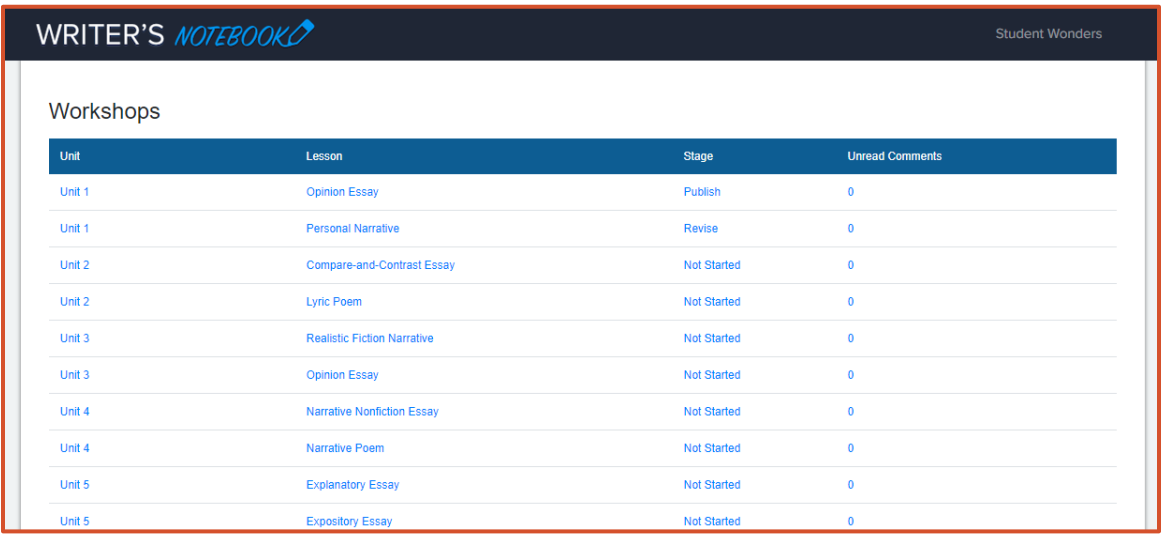

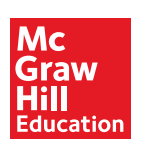

# **Games**

The **Games** section provides you with a wide range of games that support foundational skills, vocabulary, and spelling.

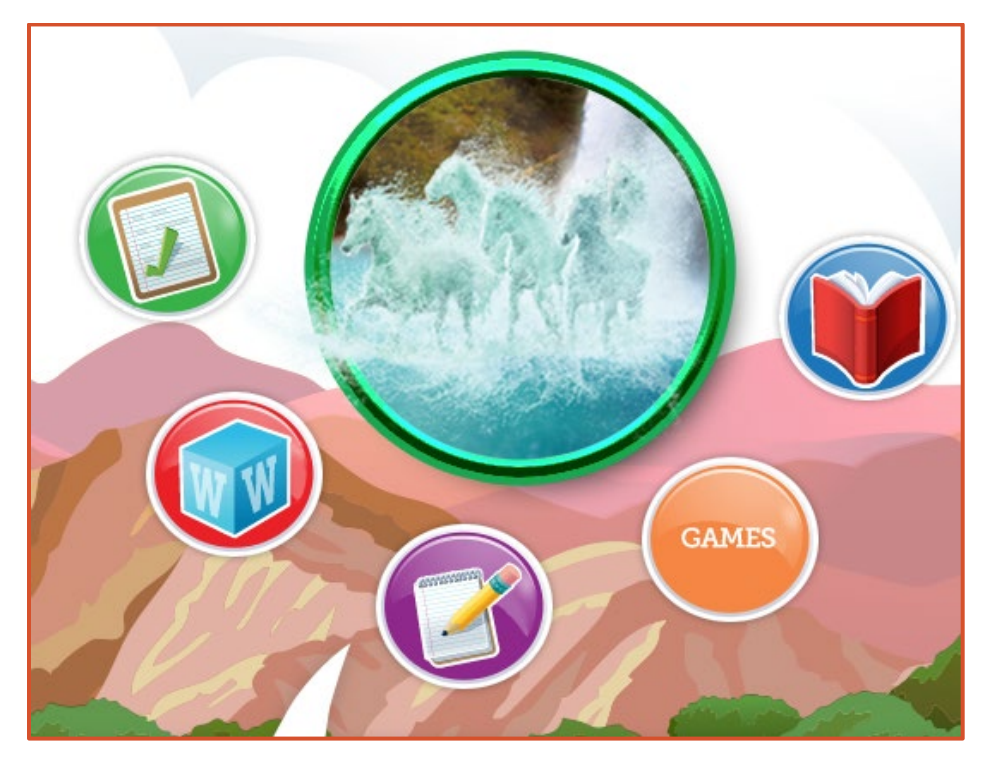

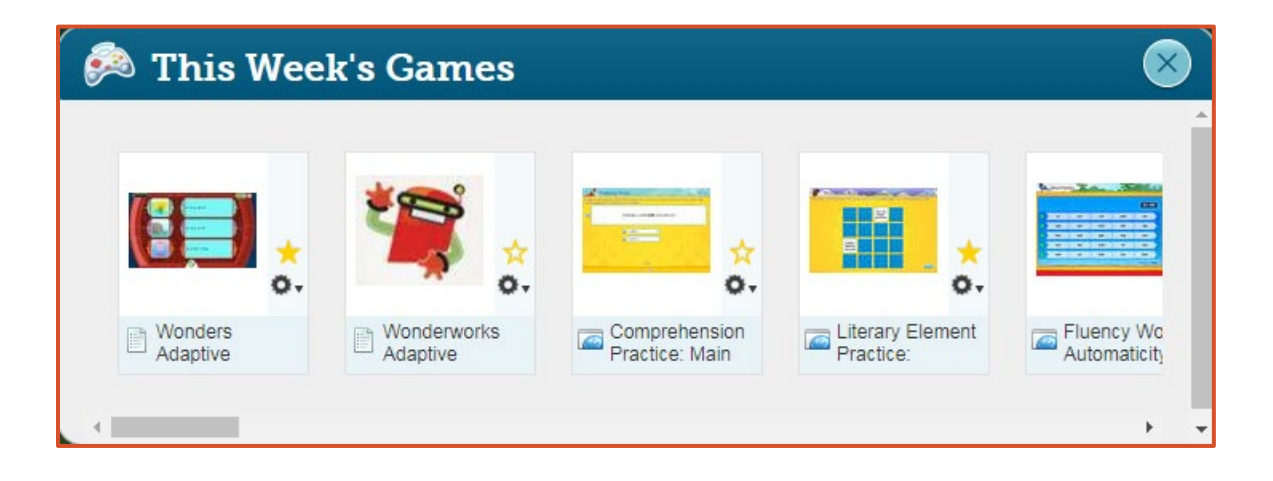

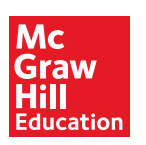

#### **Read**

The **Read** section offers differentiated resources to each learner. Here, you can access all of their eBooks for a given week.

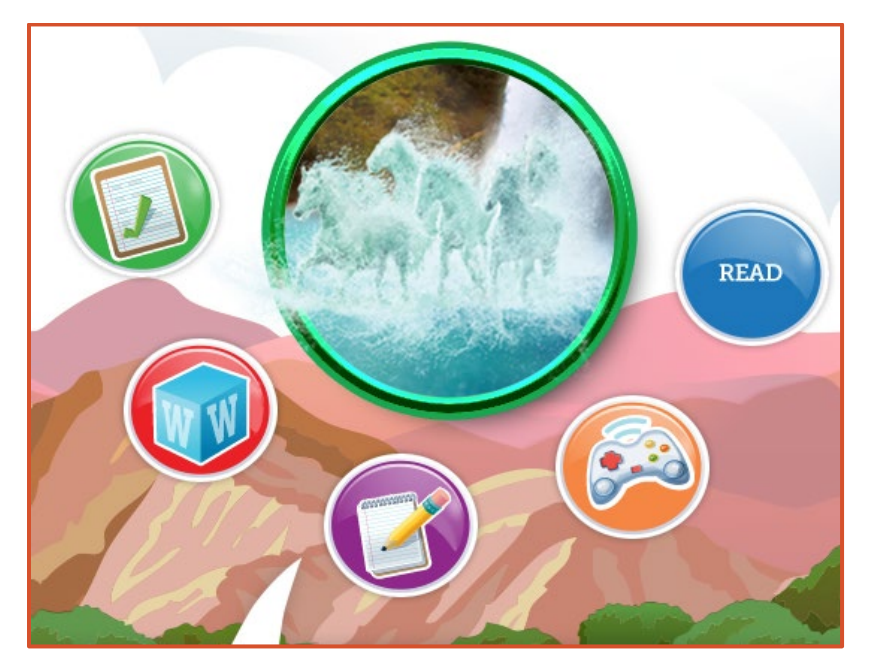

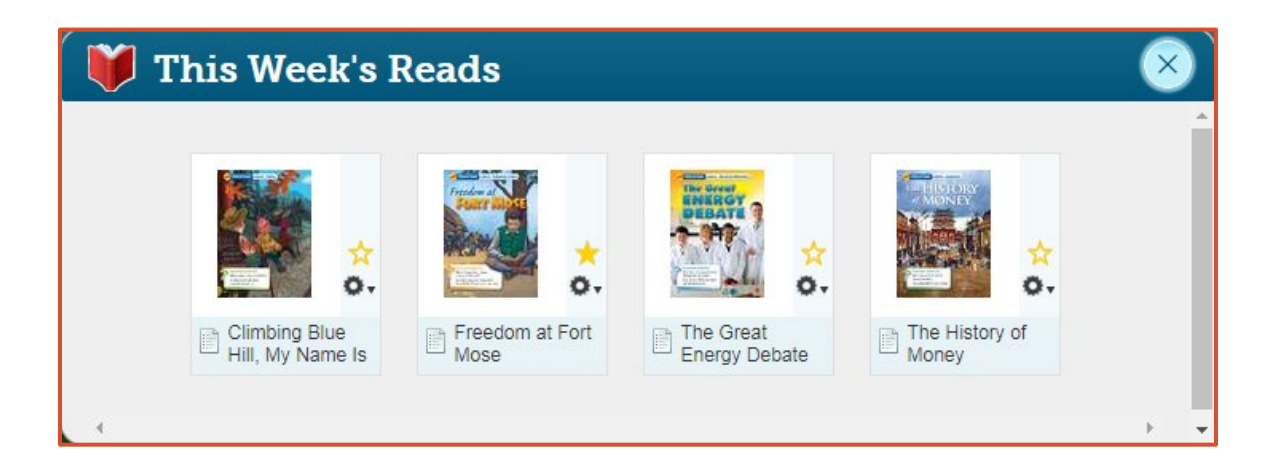

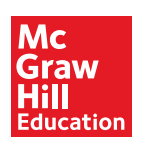

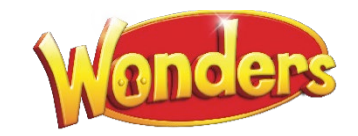

Links to specific pages appear at the top of the screen throughout the site.

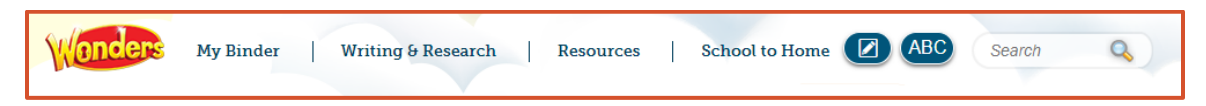

# **Home**

Click the *Wonders* banner to return to the Dashboard at any time.

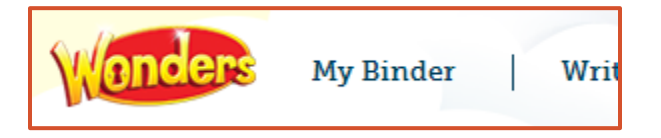

#### **My Binder**

**My Binder** provides another way you can access their work and tests.

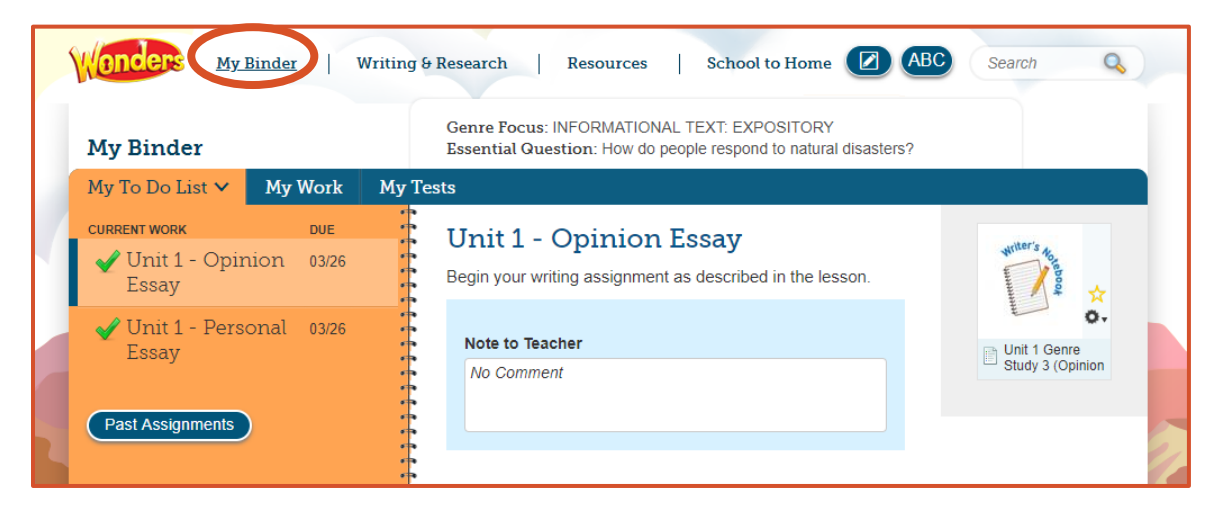

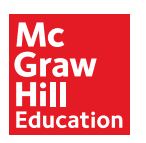

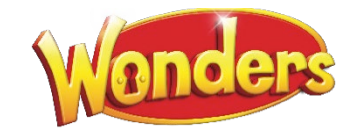

## **Writing & Research**

The **Writing & Research** section provides a place where can interact with your teacher and other students. Your teacher will pose a specific question and you and your class can have a conversation around those questions.

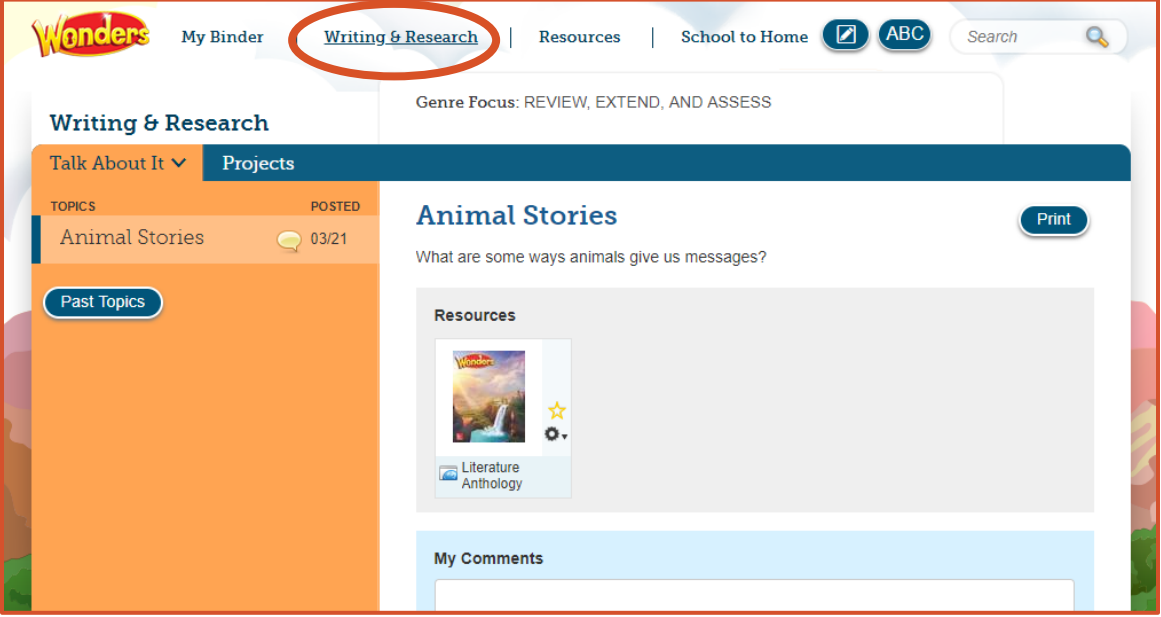

#### **Resources**

The **Resources** section provides you with all of the resources in the program.

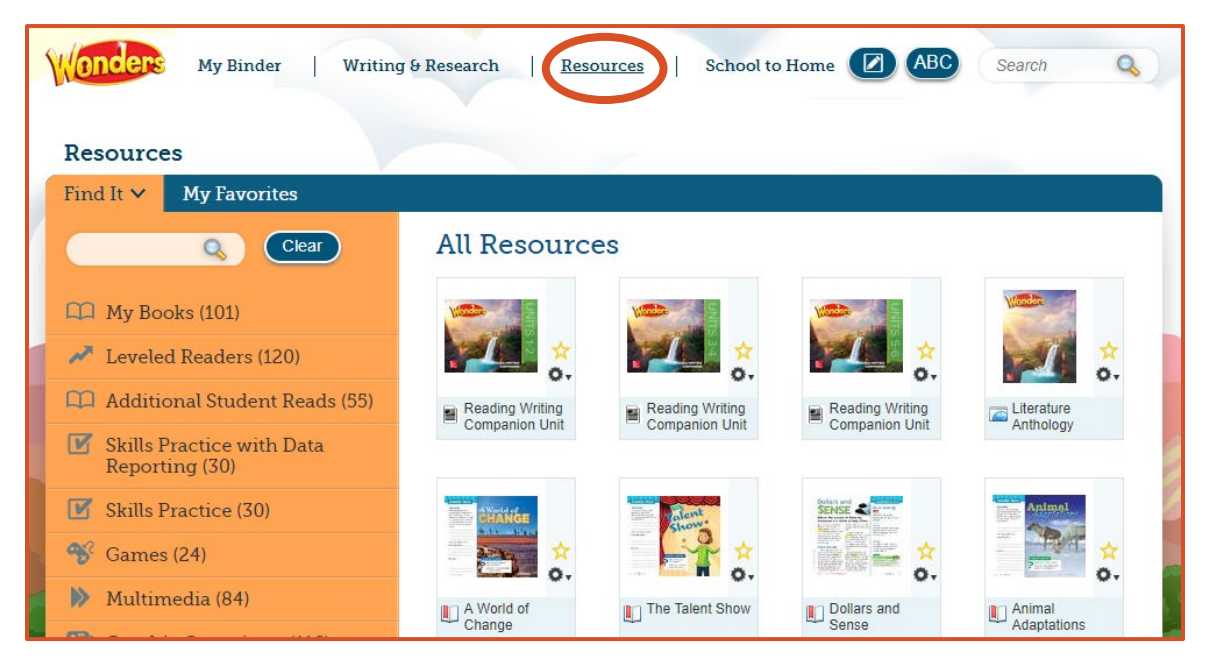

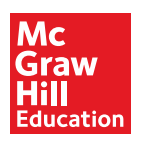

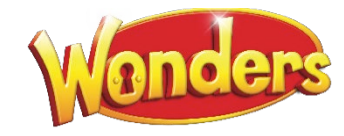

The **School to Home** section provides you with the letter of the week that your students' families and caregivers have received, along with word workouts, comprehension checks, and spelling lists.

**onder** Writing & Research **ABC** Q **My Binder School to Home** Search - 11 Resources Genre Focus: REVIEW, EXTEND, AND ASSESS **School to Home** For the Week  $\blacktriangledown$ Messages 03/15/19 Past Weeks **Dear Family Member:** This week our class will be focusing again on the important skills covered during the last five weeks. Here are some activities you can do with your child to help reinforce the skills we'll be reviewing and extending. • Read together a recipe from a cook book or from a Web • Write a few sentences together to summarize the recipe. • Ask your child to present the recipe as a short speech to family members. Before your child presents the speech, discuss this checklist.  $\sqrt{\phantom{a}}$  Review the recipe. Are the steps clear?

#### This is also where students see your messages to the class.

## **Other Tools**

Other tools available in the Navigation Banner include notes, the course glossary, and the program search.

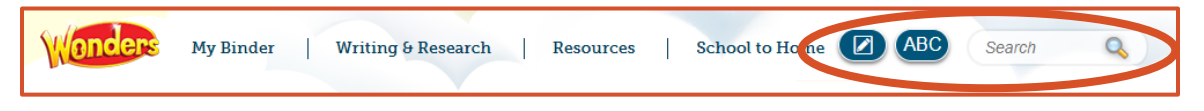

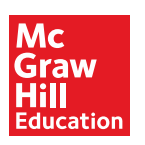